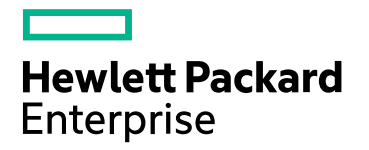

# Operations Orchestration Designer

Software Version: 1.2 Windows and Linux

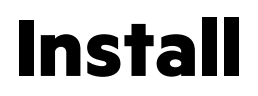

Document Release Date: September 2017 Software Release Date: September 2017

## Legal Notices

#### Warranty

The only warranties for Hewlett Packard Enterprise products and services are set forth in the express warranty statements accompanying such products and services. Nothing herein should be construed as constituting an additional warranty. Hewlett Packard Enterprise shall not be liable for technical or editorial errors or omissions contained herein. The information contained herein is subject to change without notice.

## Restricted Rights Legend

Confidential computer software. Valid license from Hewlett Packard Enterprise required for possession, use or copying. Consistent with FAR 12.211 and 12.212, Commercial Computer Software, Computer Software Documentation, and Technical Data for Commercial Items are licensed to the U.S. Government under vendor's standard commercial license.

## Copyright Notice

© September 2017 Hewlett Packard Enterprise Development LP

### Trademark Notices

Adobe™ is a trademark of Adobe Systems Incorporated.

Microsoft® and Windows® are U.S. registered trademarks of Microsoft Corporation.

UNIX® is a registered trademark of The Open Group.

This product includes an interface of the 'zlib' general purpose compression library, which is Copyright © 1995-2002 Jean-loup Gailly and Mark Adler.

## **Support**

Visit the HPE Software Support site at: <https://softwaresupport.hpe.com/>.

Most of the support areas require that you register as an HP Passport user and to sign in. Many also require a support contract. To register for an HP Passport ID, click **Register** on the HPE Support site or click **Create an Account** on the HP Passport login page.

To find more information about access levels, go to: <https://softwaresupport.hpe.com/web/softwaresupport/access-levels>.

**HPE Software Solutions Now** accesses the HPSW Solution and Integration Portal website. This site enables you to explore HPE Product Solutions to meet your business needs, includes a full list of Integrations between HPE Products, as well as a listing of ITIL Processes. The URL for this website is [https://softwaresupport.hpe.com/km/KM01702731.](https://softwaresupport.hpe.com/km/KM01702731)

## **Contents**

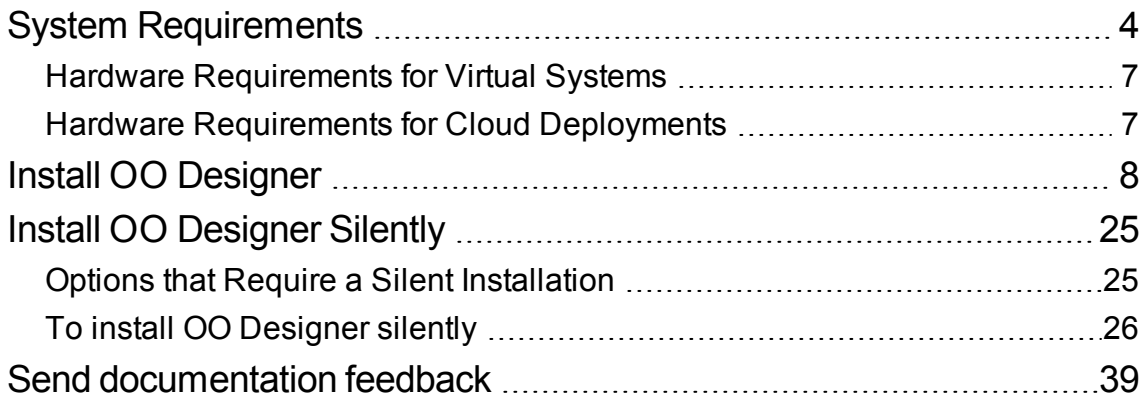

## <span id="page-3-0"></span>System Requirements

## Software Requirements for OO Designer

OO Designer requires a dedicated database schema.

#### **Supported Operating Systems**

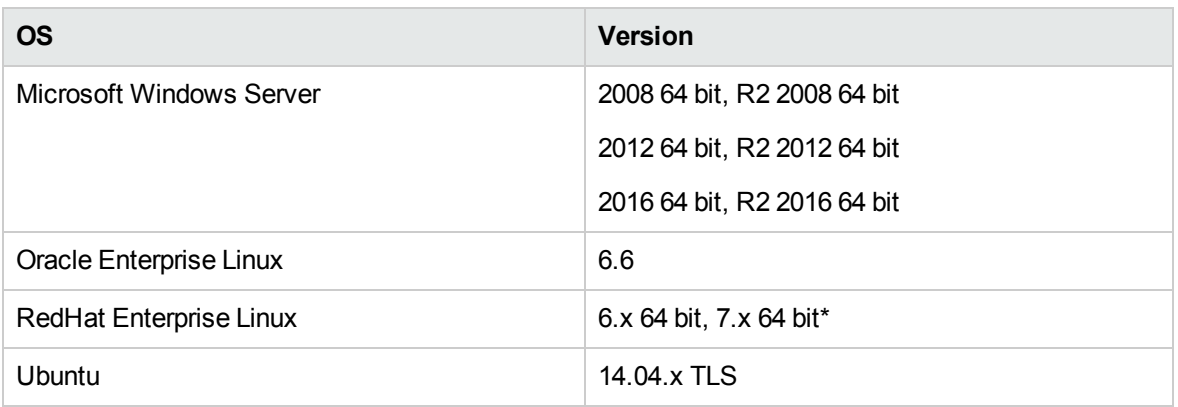

\*You can install OO Designer in a default installation of Linux. There is no need for special packages.

#### **Supported Databases**

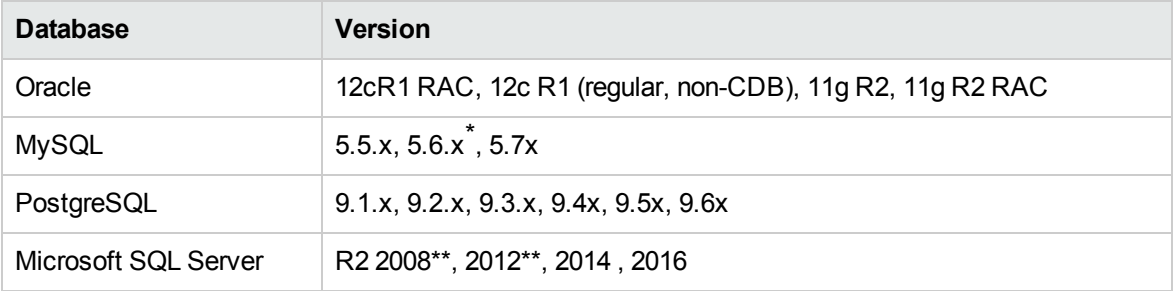

\*For MySQL 5.6.20 and 5.6.21, the requirements for the **innodb\_log\_file\_size** have increased significantly. For MySQL 5.6.1 - 19, the recommendation is 256 M, but for MySQL 5.6.20 - 21, the recommendation is 2 GB.

\*\* All service packs are supported.

#### **Supported Browsers**

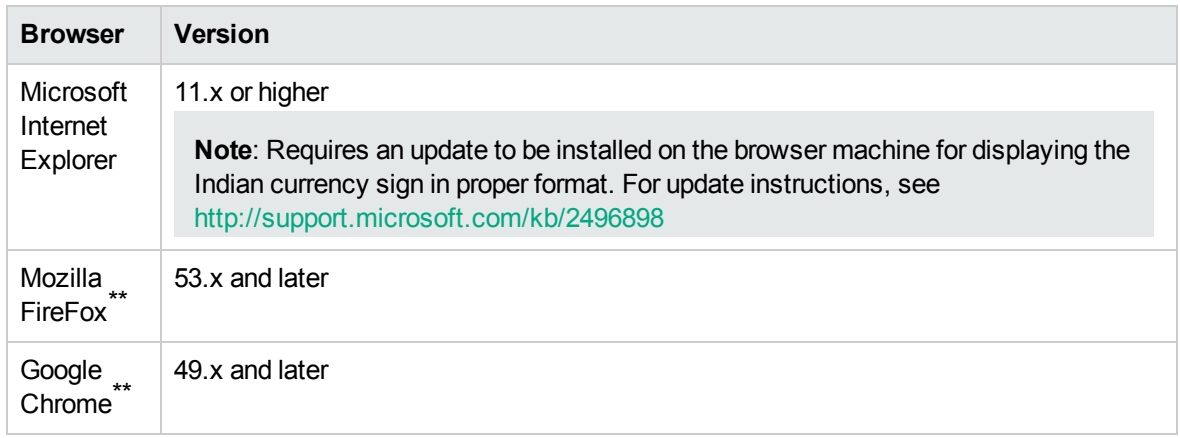

\*\* **Disclaimer**: Future versions of Firefox and Chrome are considered supported, subject to the browser's backward-compatibility.

The recommended screen resolution for the browser is 1280 x 1024 or 1920 x 1080. Note that for some browsers, the default zoom level is 125%. If it appears that some of the OO Designer UI does not fit into your browser window, try reducing the zoom level to 100%.

Other Requirements

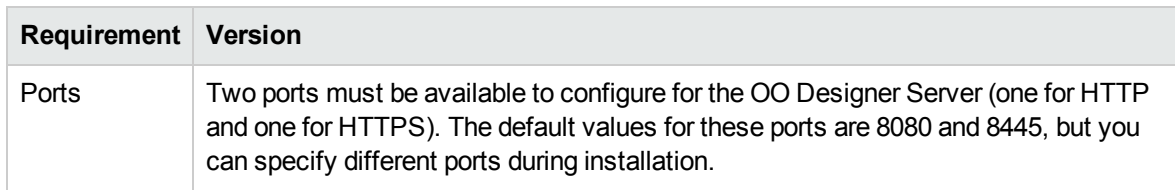

## Software Requirements for the Database Server

Operating system support for database servers is according to the recommendations of the database vendor.

## Hardware Requirements for the OO Designer and Database Servers

The hardware requirements described here are the minimal supported configuration.

Many customers may require more powerful hardware, depending on their load and usage of the system. In some cases, scaling out (adding nodes) is preferable to scaling up (stronger hardware).

#### **On-premise installations**

These requirements are for on-premise installations where the key components are installed at the customer's site.

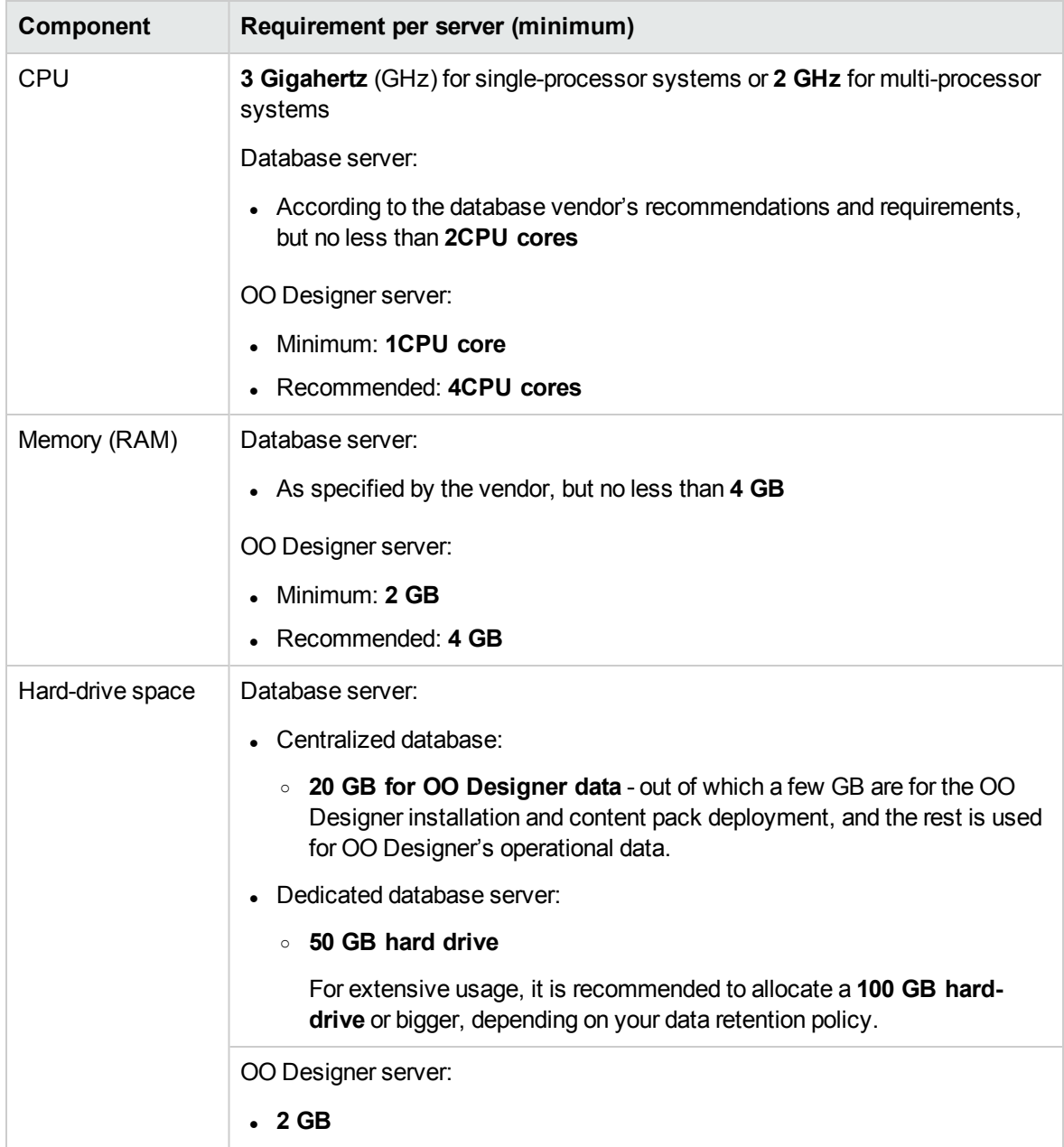

#### **Off-premise installations**

For off-premise installations, where the key components are installed on a cloud-based virtualized machine, the hardware requirements are:

- OO Designer: For Cloud systems, an extra small machine
- Database: According to the database vendor's recommendations and requirements, but no less than a small machine.

## <span id="page-6-0"></span>Hardware Requirements for Virtual Systems

Installation of the OO Designer components on guest systems hosted by the following hypervisors is supported, as long as the guest systems meet the requirements described in this document:

- VMware ESX Server, version 3.x or later
- Microsoft Hyper-V (for all supported Windows versions)

## <span id="page-6-1"></span>Hardware Requirements for Cloud Deployments

OO Designer can be installed on cloud computer units. On HPE Cloud Services, the server components require a small machine, and the database should follow the database vendor's recommendations and requirements, but no less than a small machine.

## <span id="page-7-0"></span>Install OO Designer

### **Start the Installation**

- 1. To start the installer, double-click the installation file.
- 2. After you start the installer, the installation package is extracted, and the **OO Designer Installation and Configuration Wizard** automatically opens.
- 3. In the **License** page, select **I Agree**, and then click **Next**.

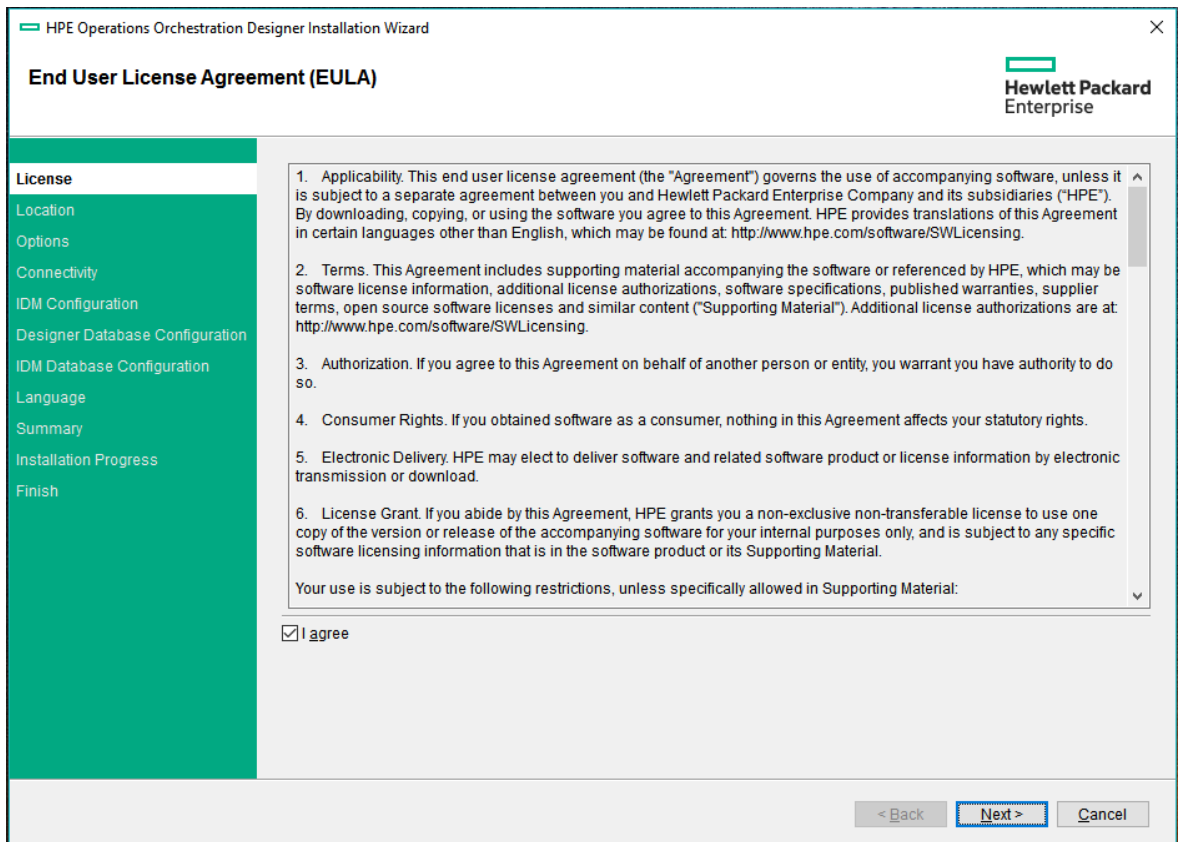

### **Enter the Installation Location or Use the Default Location**

1. In the **Location** step, select the location for the installation root directory.

The default path is:

- <sup>o</sup> Windows: C:\Program Files\Hewlett-Packard Enterprise\HPE Operations Orchestration Designer
- <sup>o</sup> Linux: /opt/hpe/oo-designer

Valid characters for the installation path include English letters, digits, spaces, hyphens (-) and underscores  $\bigcup$ .

If the directory does not exist, the directory will be created automatically. You are prompted to confirm the creation of the new location.

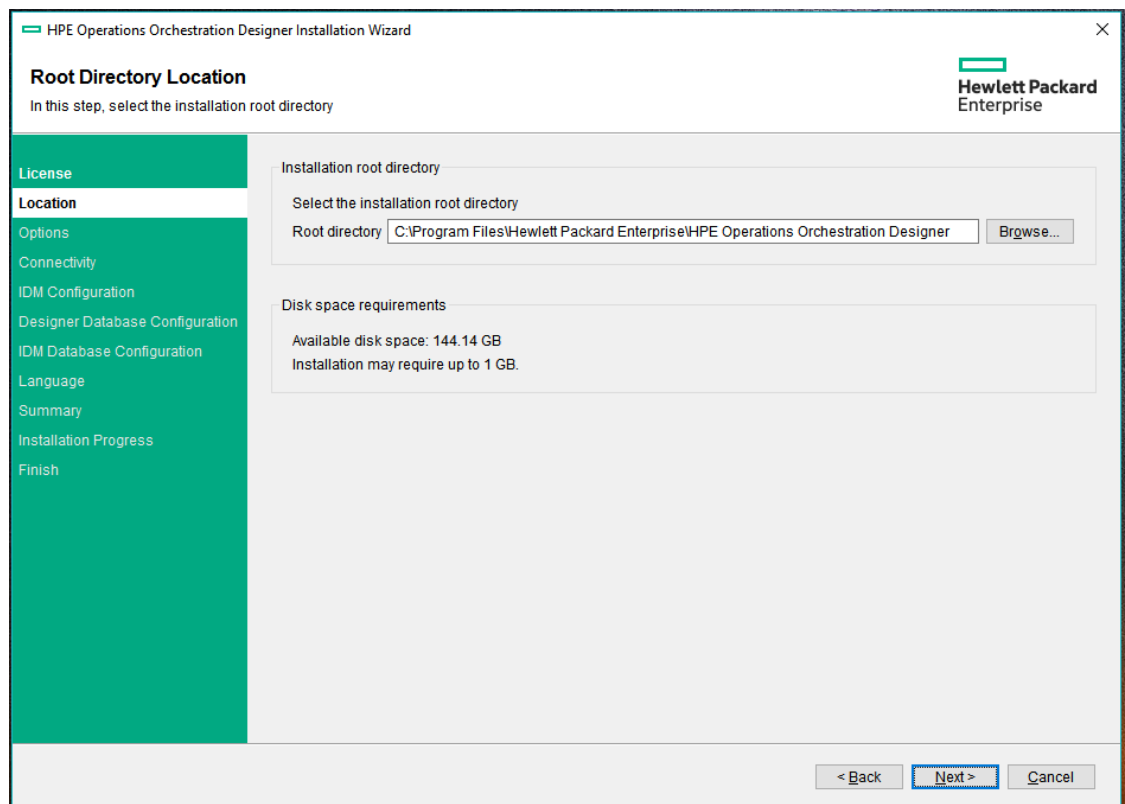

2. Click **Next**.

### **Choose the Installation Component**

1. In the **Options** page, select the **Operations Orchestration Designer** check box.

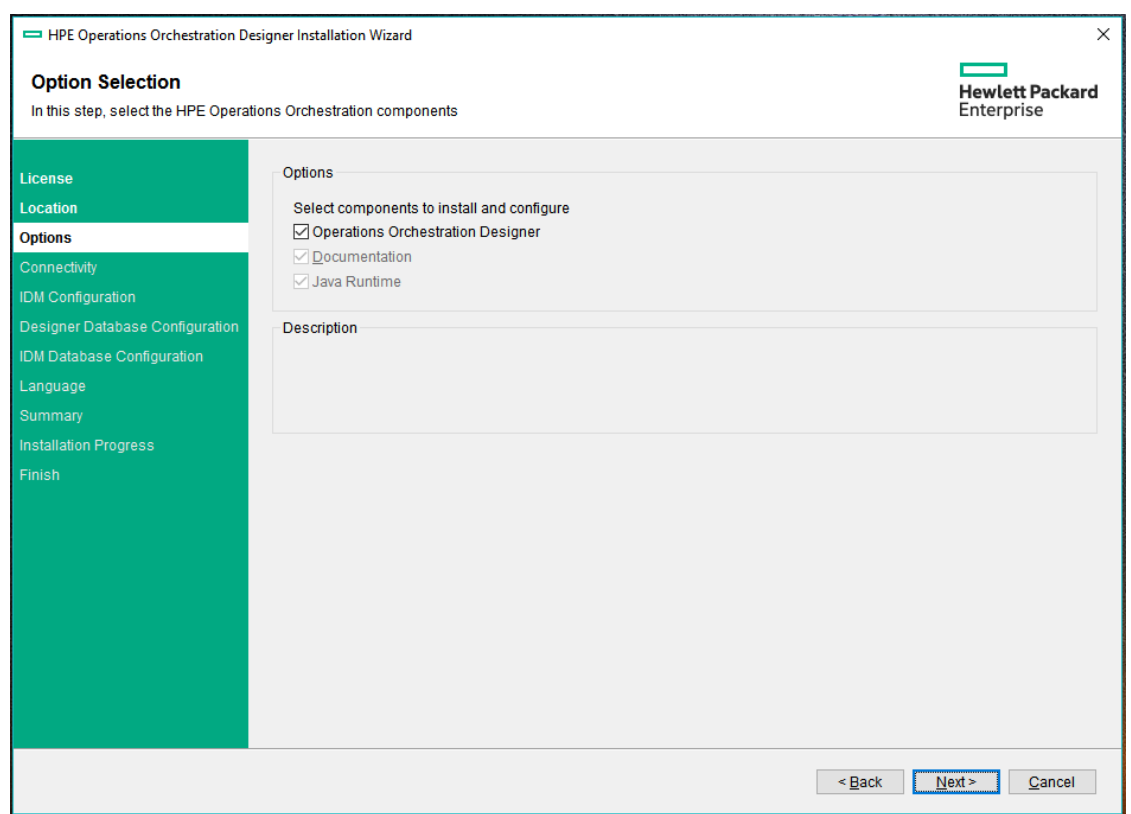

2. Click **Next**.

### **Set up the Connectivity**

In the **Connectivity** page, you configure the OO Designer ports and TLS.

**Note:** For more detailed information about TLS and other security configurations, see " the *OO Designer Security and Hardening Guide*.

1. Configure available ports for the OO Designer Server. Default values (8081 and 8445) appear for each port, but you can change these. Choose one of the following options:

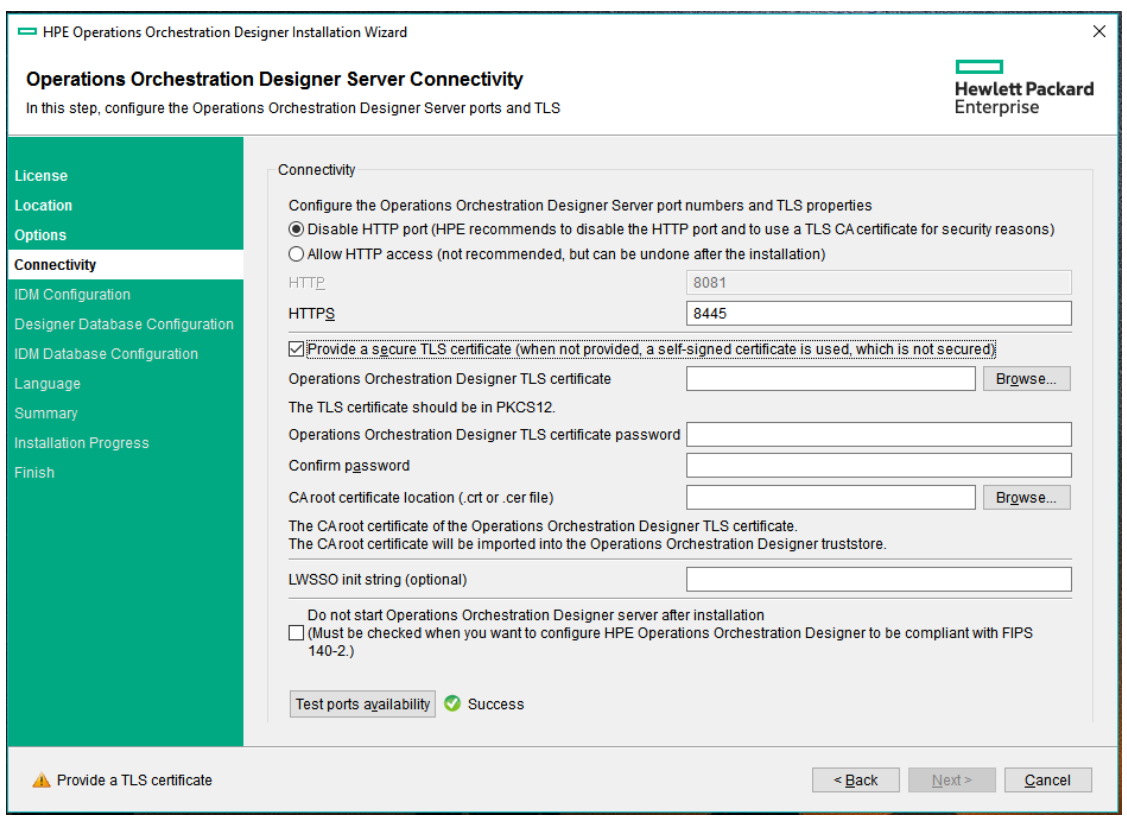

<sup>o</sup> (Recommended) Select **Disable HTTP Port** and configure a port in the **HTTPS** field.

This option is recommended for security reasons, so that the communication channel is encrypted.

<sup>o</sup> (Not recommended) Select **Allow HTTP access** and configure two ports in the **HTTP** and **HTTPS** fields.

**Note:** Configuring at least one port is mandatory. If a port is not defined, or if the ports are occupied by other applications, you will not be able to complete the installation.

2. (Recommended) Select **Provide a secure TLS certificate**, and then click **Browse** to select the certificate.

This step is recommended for security reasons. If you do not select a TLS certificate, OO Designer uses a self-signed certificate.

**Note:** Do not use a network path for the location of the OO Designer TLS certificate.

- 3. If you select a TLS certificate, enter its password, and enter it again for confirmation.
- 4. Click **Browse** to specify the location of the CA root certificate, which will be imported into the

TrustStore for OO Designer.

**Note:** Do not use a network path for the location of the CA root certificate.

- 5. (Optional) Enter the LWSSO initialization string under **LWSSO init string**. This must be the same LWSSO initialization string that is used by the embedding application, must be at least 32 characters and must contain lower case, upper case, and numeric letters.
- 6. Select **Do not start OO Designer server after installation** if you are configuring OO Designer to be compliant with FIPS [140-2](http://csrc.nist.gov/publications/fips/fips140-2/fips1402.pdf).
- 7. Click **Test ports availability**. If the ports are available, a **Success** check mark appears.
	- o If you encounter an error, adjust the ports accordingly and try again.
	- <sup>o</sup> If the **Success** check mark appears, click **Next**.

### **Configure IDM connection**

In the **Identity Management Configuration** page, choose one of the following options:

- 1. **Connect to an existing IDM service**: If you already have an existing IDM management service
- 2. **Create a new IDM service**: If you want to create a new IDM management service

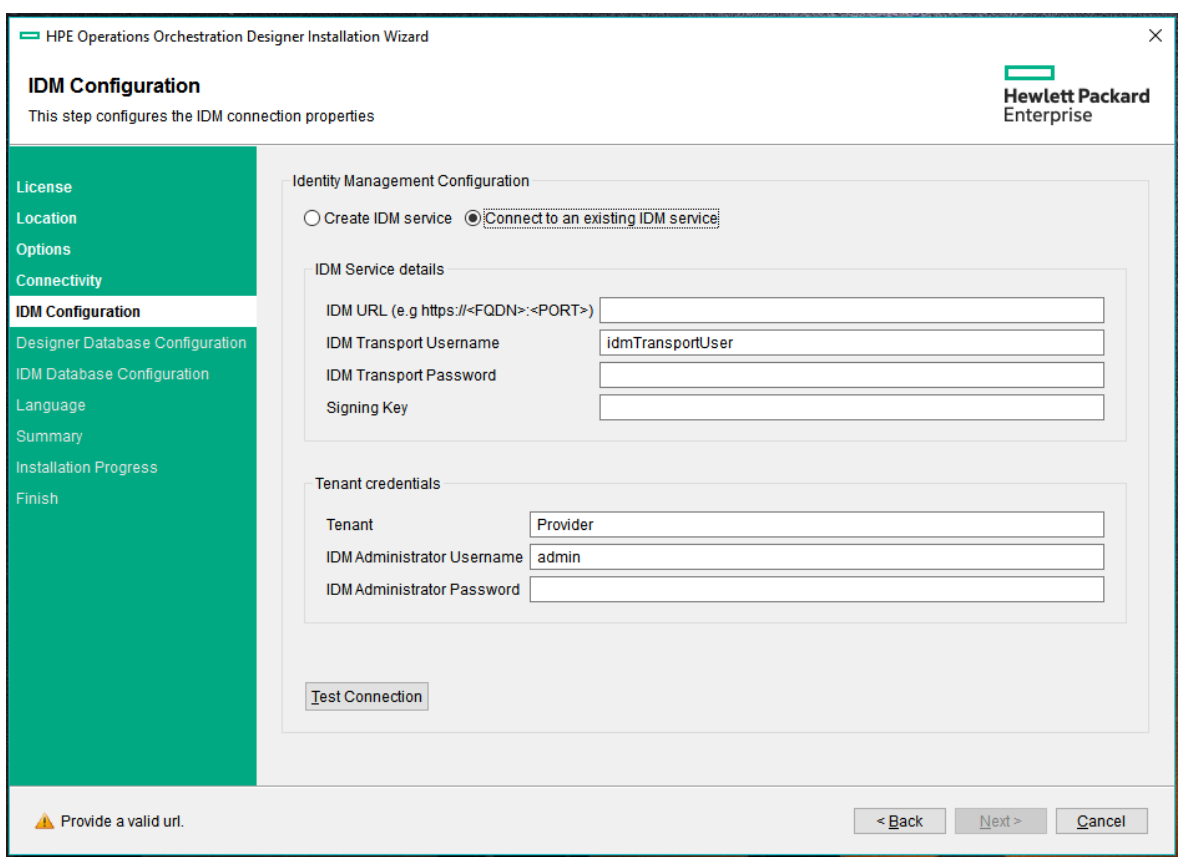

1. If you select **Connect to an existing IDM service** option, then provide appropriate details for the corresponding sections that is displayed:

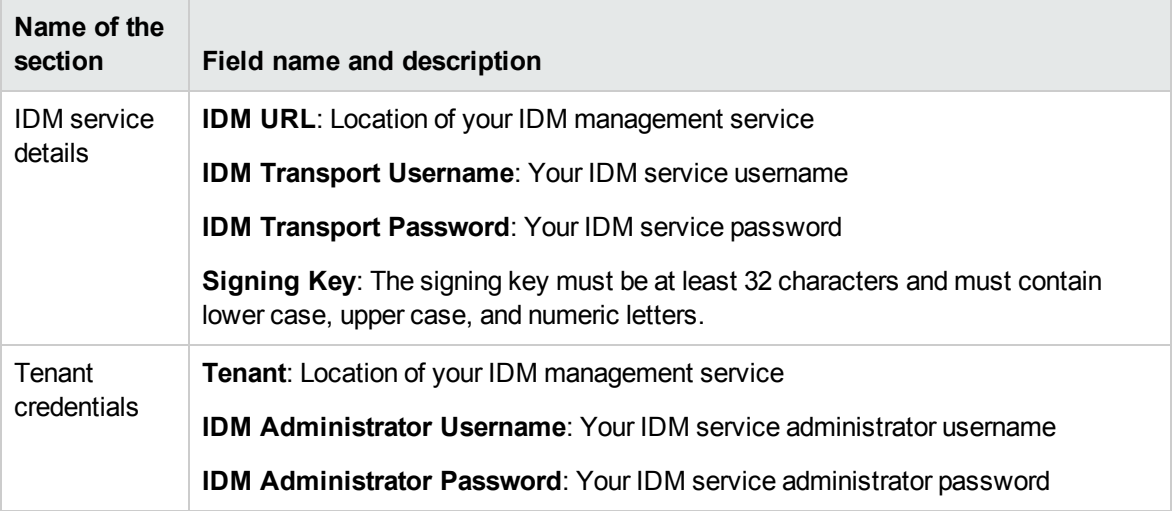

2. If you select **Create IDM service** option, then provide appropriate details for the corresponding sections that are displayed.

**Note:** A new link to IdM Admin is added in the standalone OO Designer after installation. The administrator can create new database users, see *OO Designer Administration Guide*.

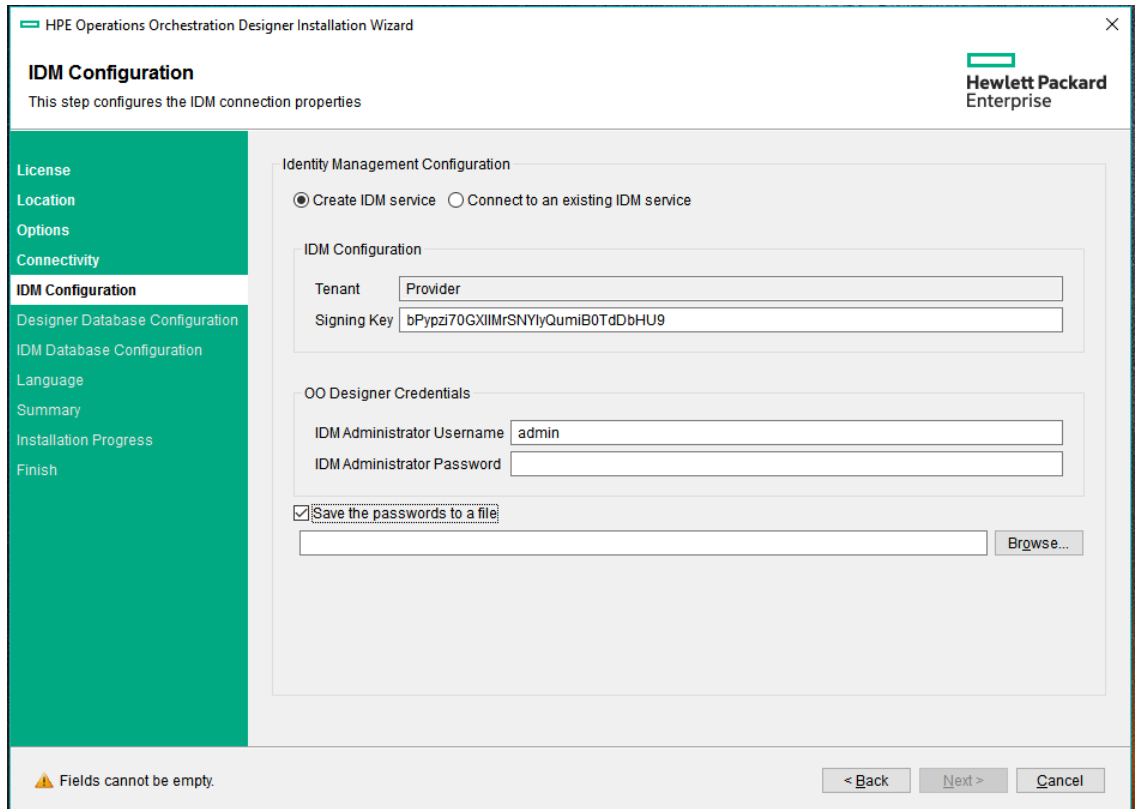

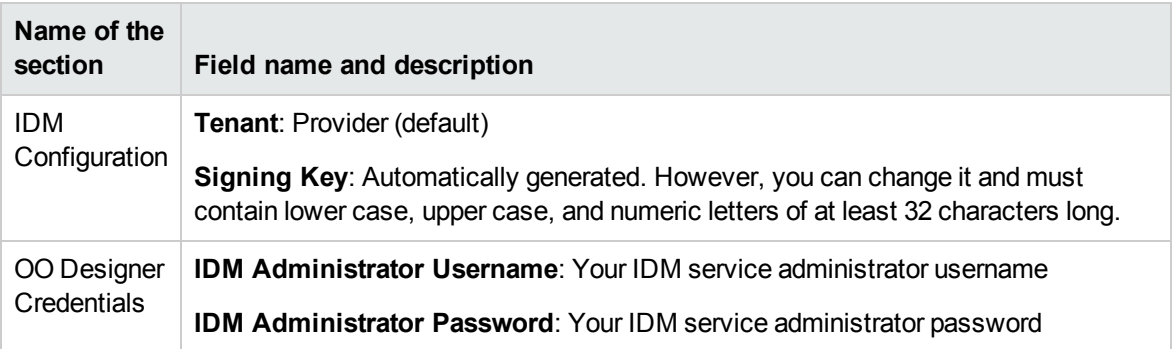

- 3. Check **Save the passwords to a file**, and then click **Browse** to navigate and select a plain text file.
- 4. Click **Next**

### **Set up the Database**

In the **Designer Database Configuration** page, you configure and create the database schema.

**Note:** For more detailed information about setting up the database, see the section "Set Up Database Environment" of *OO Designer Administration Guide*.

**Note:** If you have user input in two languages apart from English (for example, Japanese and Chinese), then MS SQL should not be used. You should use an alternative database such as Oracle, MySQL, or Postgres with the recommended Unicode configuration for OO Designer.

1. From the **Database Type** list, select the database vendor, and then enter the connection properties.

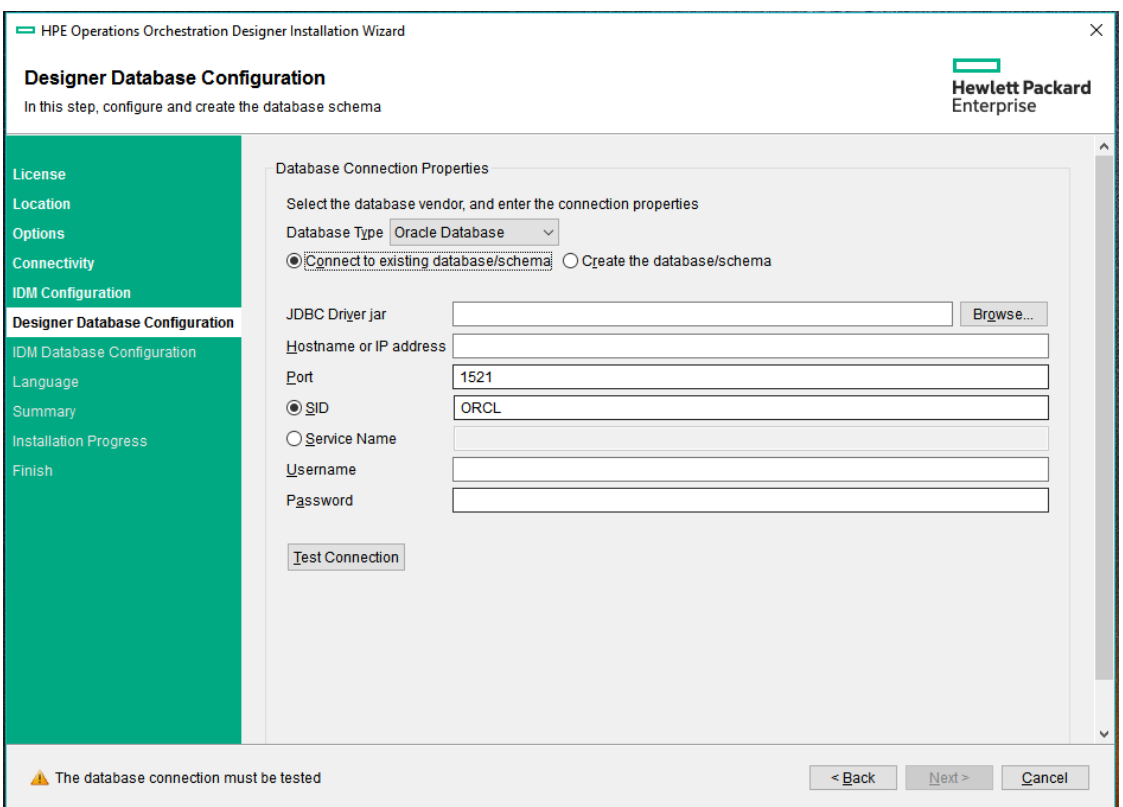

**Note:** When the **Connect to existing database/schema** option is selected, do not use administrative user accounts in the **Username** and **Password** fields, because this will install OO Designer under the administrative account.

When the **Create the database/schema** option is used, provide a user with the relevant privileges in the **Admin username** and **Admin password** fields.

Note also that the database user name is limited to a maximum of 255 characters.

You can select from the following database types:

<sup>o</sup> **Oracle**: Do not use **SYS**, **SYSTEM**, or other administrative accounts credentials in the **Username** and **Password** fields.

**Note:** If you are using Oracle 11g R2 or 11g R2 RAC, it is recommended to apply patch 20299013 before installing OO Designer.

- <sup>o</sup> **Microsoft SQL Server**: Do not use **sa** or other administrative account credentials in the **Username** and **Password** fields.
- <sup>o</sup> **Oracle MySQL**: Do not use the **root** credential in the **Username** and **Password** fields.

If you are installing OO Designer with Oracle RAC (Real Application Cluster), you must choose **Other database** and provide the URL. See the section "Additional Guidelines for Oracle" from the OO Designer Administration Guide.

<sup>o</sup> **PostgreSQL**: Do not use the **postgres** credential in the **Username** and **Password** fields.

**Note:** PostgreSQL database names are case-sensitive.

- <sup>o</sup> **Internal database**: This uses an H2 local database. This should not be used for production.
- <sup>o</sup> **Other database**: (use to enable advanced features in supported databases). If you select **Other database**, you can only use a database type that is supported for use with OO Designer. For more information, see the section "Installation Wizard 'Other database' Option" in the *OO Designer Administration Guide*.

**Note:** The **Other database** option also supports any valid JDBC URL.

- 2. After selecting the **Database Type**, select one of the following:
	- a. **Connect to existing database/schema**: Connect to an existing schema, user, or database. The installer verifies that the schema/database and user exist.

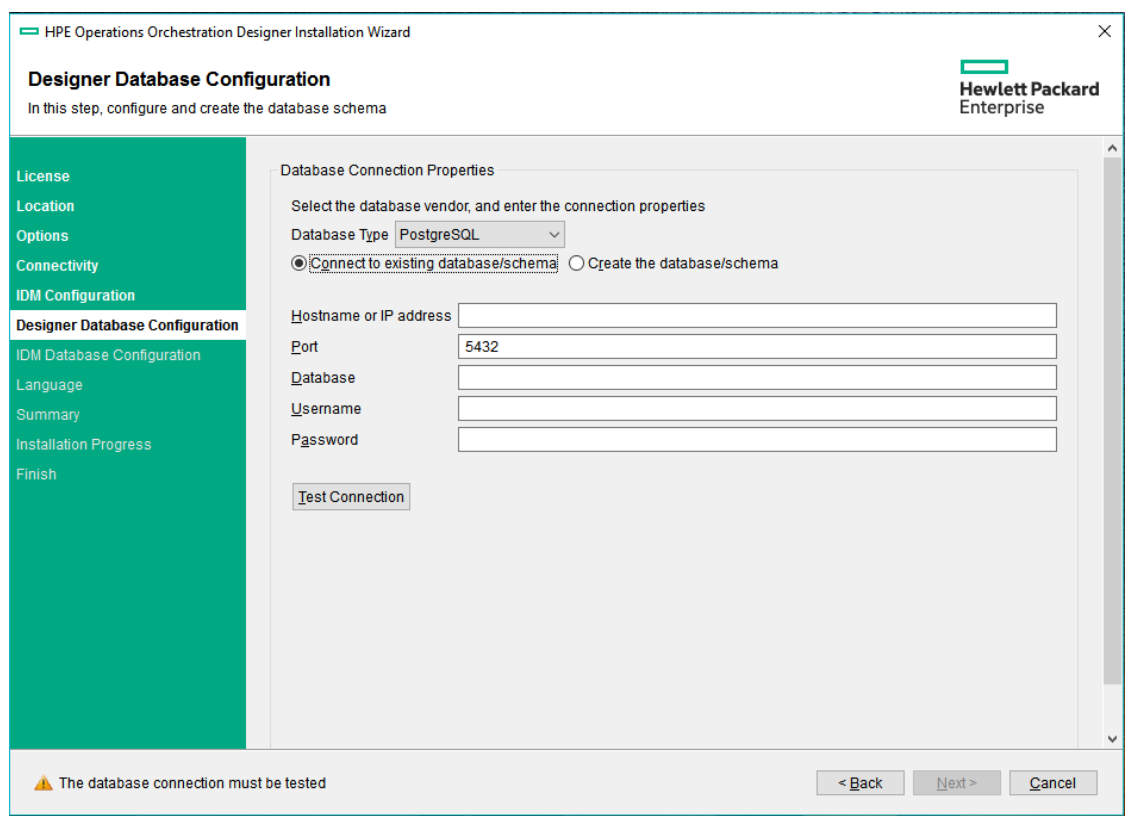

b. Click **Test Connection**, and then click **Next**.

The ["Configure](#page-18-0) the IDM Database" on page 19 screen is displayed

<sup>o</sup> **Create the database/schema**: Enables you to create a new database or schema. Information in the **Database**, **Username** and **Password** fields will be used in order to create the new schema, user, or database for OO Designer.

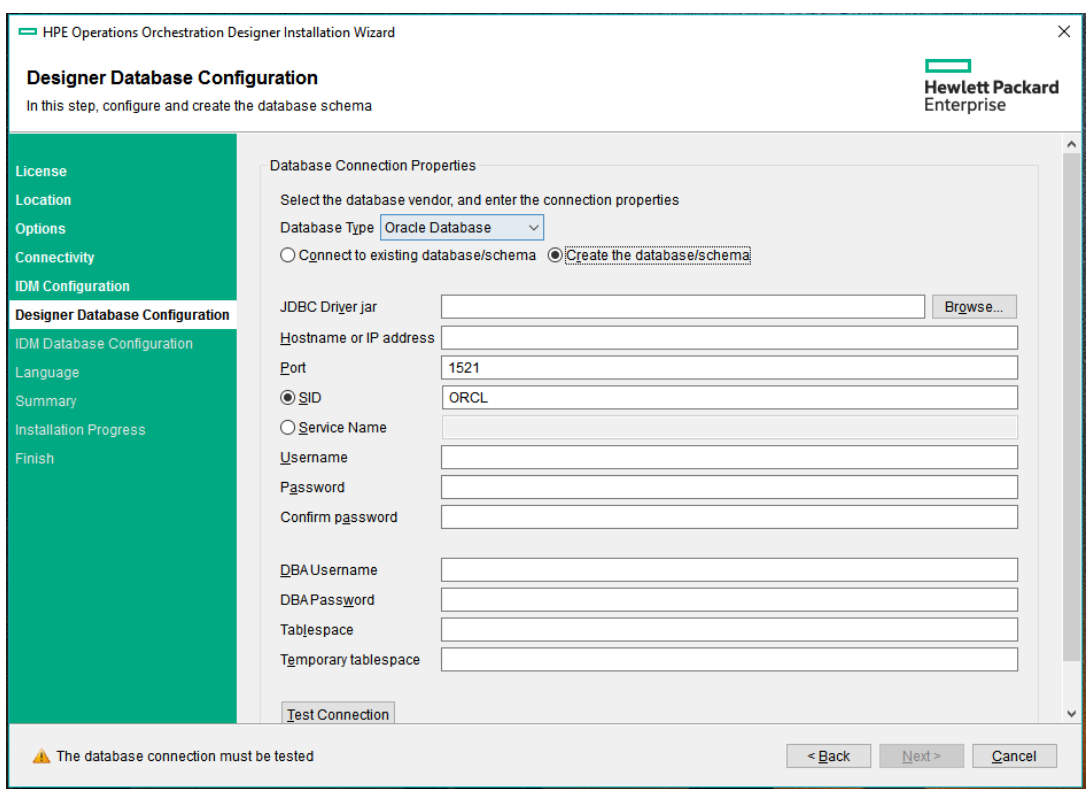

Confirm the password by typing it again in the **Confirm Password** field.

**Important!** Make sure to use a strong password, in accordance with your organization's security policy. If the password is not strong enough, an error message will appear.

Provide existing database user credentials in the **Admin username** and **Admin password** fields. This elevated-privileges user must be able to connect to the database and create the new schema, user, or database for OO Designer.

DBA (Admin) credentials will only be used for creating the OO Designer database and user/role. It is completely safe to provide these credentials, as they not saved and not used after the OO Designer installation.

3. Select the path to the Oracle JDBC driver.

#### You can download the JDBC driver from

<http://www.oracle.com/technetwork/database/features/jdbc/index-091264.html>.

If you are performing a silent installation, set the value of the db.driver.location parameter to the path of JDBC driver in the silent.properties file.

It is recommended to use ojdbc7.jar or later, depending on the Oracle version.

4. Enter the **Hostname or IP address** and other connection details.

Make sure to use the FQDN (Fully Qualified Domain Name).

If you want to use IPv6, put the IPv6 address in brackets, for example, [3fff::20]. Otherwise, errors will occur.

5. (For Oracle) Select either **SID** or **Service Name**, and enter the SID or service name of the database.

It is recommended to use Oracle database's service name rather than using the SID.

### <span id="page-18-0"></span>**Configure the IDM Database**

1. In the **IDM Database Configuration** step, enter the IDM **Database** name, **Username** and **Password** and then click **Test Connection**.

If you had selected MS SQL as the database type previously, you must set the Database COLLATION to CASE INSENSITIVE

If you had selected MY-SQL as the database type previously, you must set the variable lower\_ case\_table\_names to 1

If you set the lower\_case\_table\_names system variable to 1 on Unix, you must first convert your old database and table names to lowercase before stopping mysqld and restarting it with the new variable setting. You must make sure that all applications using the database support this setting.

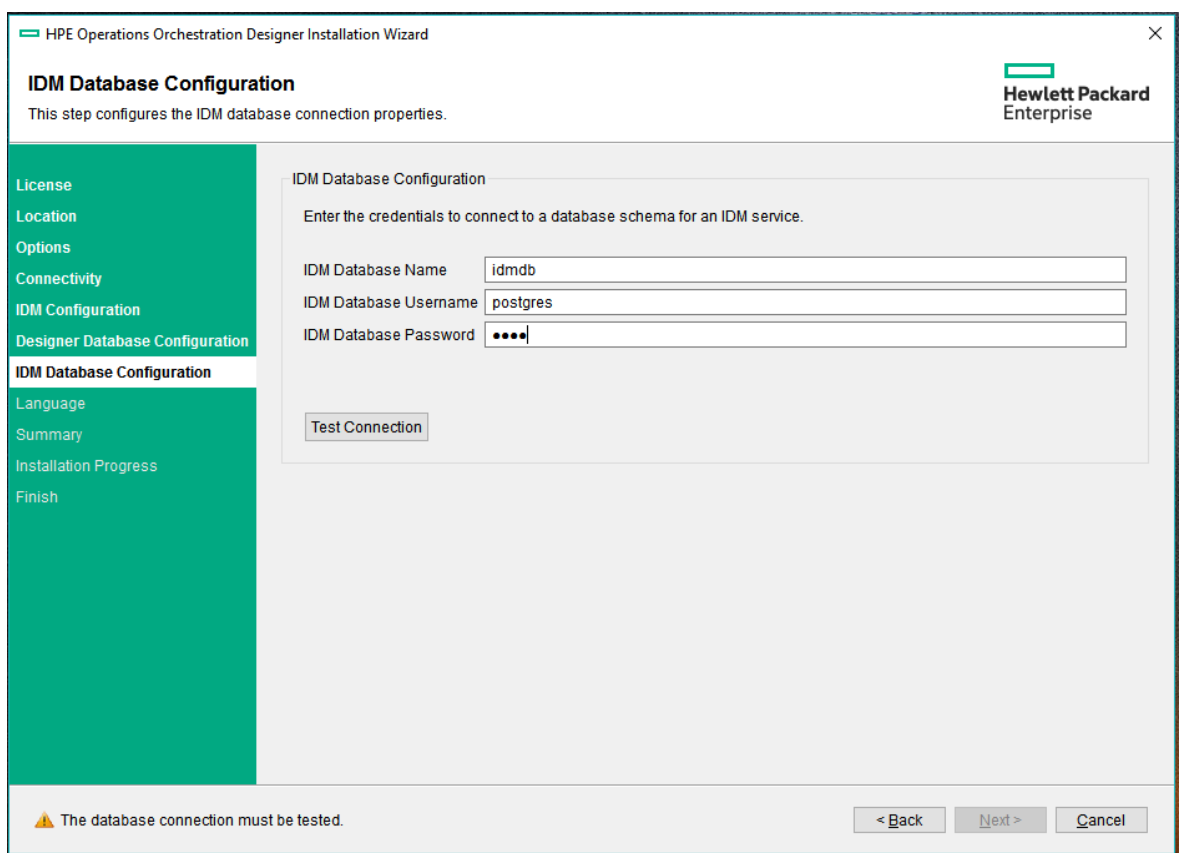

#### 2. Click **Next**

### **Select the Language**

In the **Language** step, select a supported language for OO Designer, in addition to English, if required, and then click **Next**.

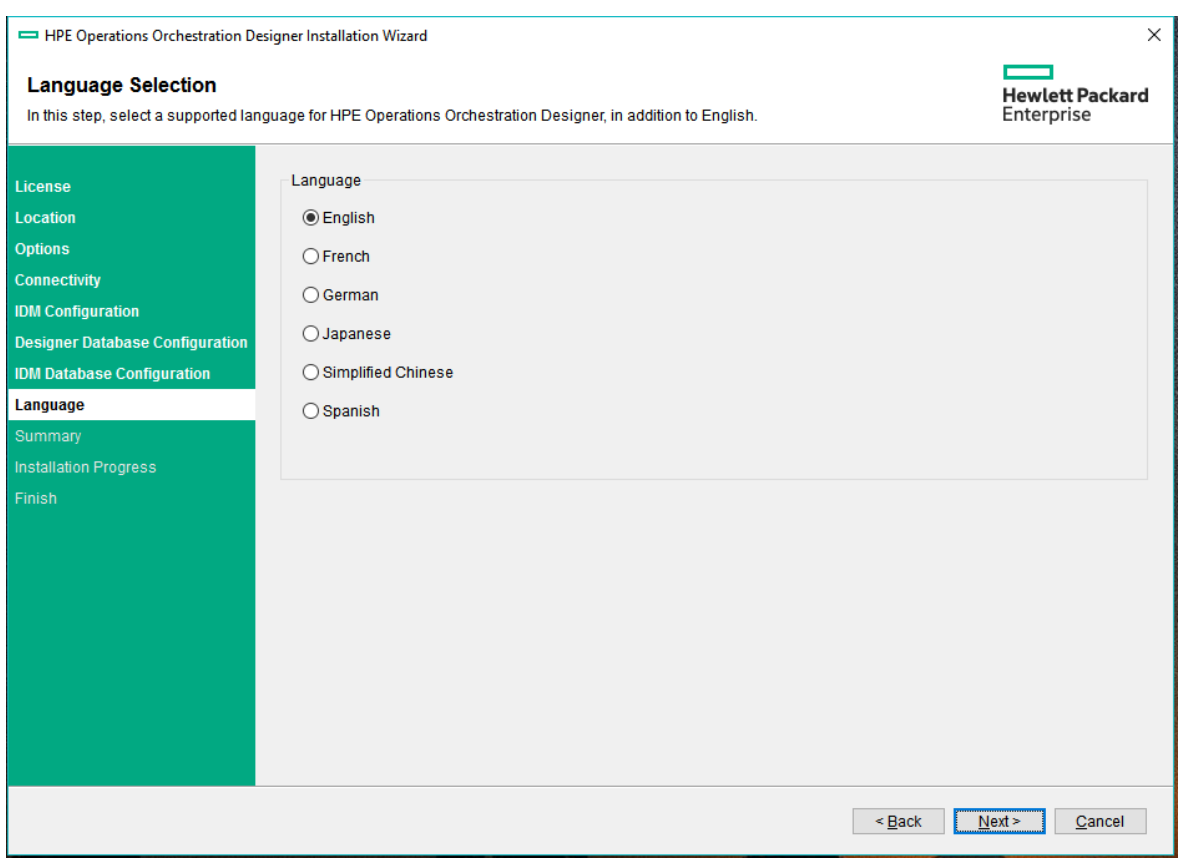

**Note:** OO Designer is available in the following languages: English, French, German, Japanese, Simplified Chinese, and Spanish.

### **Review Settings and Install**

1. The **Summary** page displays the installation and configuration settings that you selected and entered in the wizard. Check that the settings are correct. If you want to correct one of the items, click **Back**.

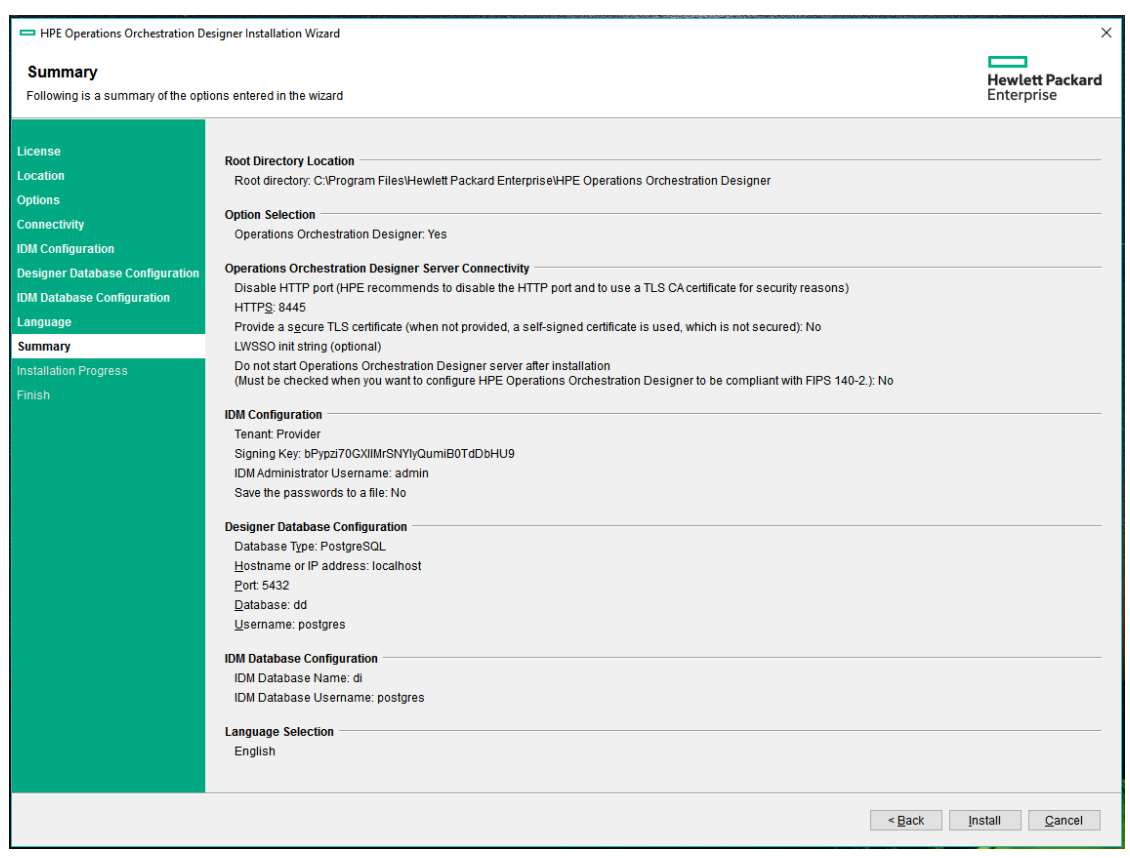

2. Click **Install**. The installation begins, and the wizard displays a check mark next to each successfully installed item on the **Installation and Configuration Progress** page.

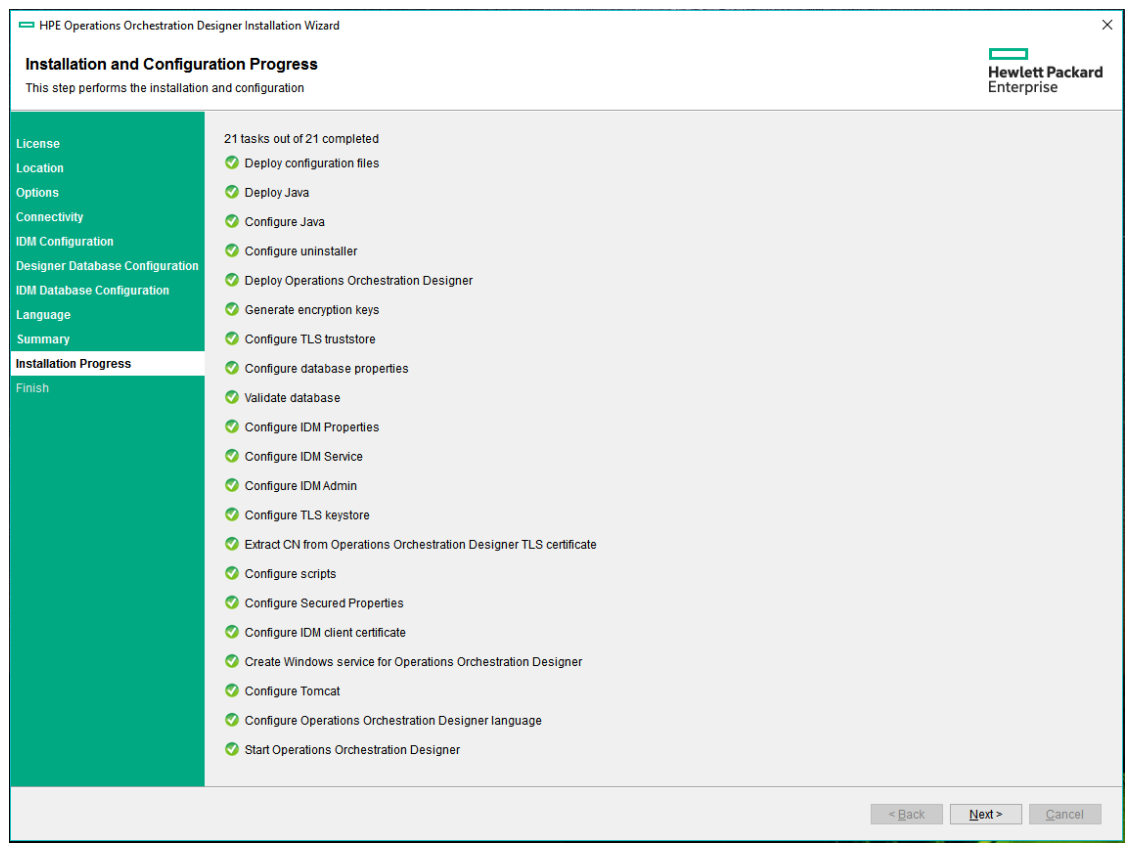

**Note:** If there is a problem with one of the installation or configured items, the installation attempts to continue with the rest of the items regardless of that error. You can open the **installer.log** file to check for errors. The default location is **C:\Program Files\Hewlett Packard Enterprise\HPE Operations Orchestration Designer** for Windows and **/opt/hpe/oo-designer** for Linux.

- 3. When the installation is complete, click **Next**.
- 4. Click **Finish** to close the Installation and Configuration wizard.

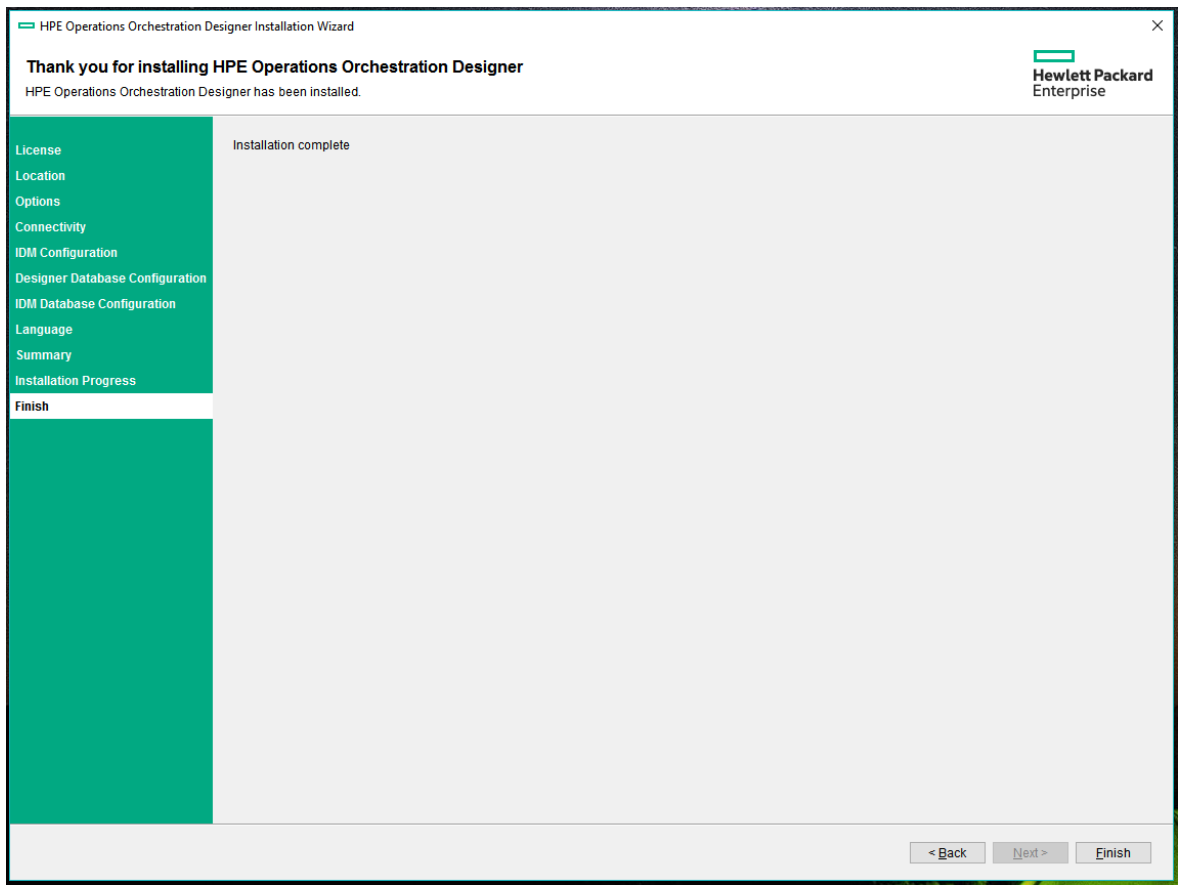

### **Installation is Complete**

OO Designer is now installed and a menu shortcut is created on your system.

You can also start OO Designer from the Windows **Start** menu:

From the Windows **Start** menu, select **All Programs** > **Hewlett Packard Enterprise** > **OO Designer**.

**Note:** The minimum screen resolution for OO Designer is 1280x1024.

## <span id="page-24-0"></span>Install OO Designer Silently

As an alternative to using the Installation wizard, you can install and configure OO Designer silently from a command line. The silent installation receives its input from a text input file.

## <span id="page-24-1"></span>Options that Require a Silent Installation

In this version, there are some options that can only be configured in a silent installation.

#### **Proxy Configuration**

You can configure a proxy during installation, using the following silent installation properties:

- **webstudio.proxy** possible values are enabled/disabled
- <sup>l</sup> **webstudio.proxy-hostname**
- <sup>l</sup> **webstudio.proxy-port**
- <sup>l</sup> **webstudio.proxy-username**
- <sup>l</sup> **webstudio.proxy-password**

These properties can be modified after installation, in the **designer-wrapper** file, located under **<installation>/designer/conf/**.

If the password needs to be changed after installation, make sure to encrypt it, as described in "Encrypting and Obfuscating Passwords" in the *OO Designer Administration Guide*.

#### **Setting a Default Central URL**

You can set a default Central URL for the deploy to Central feature, using the **deploy.to.central.default.url** property in a silent installation.

This property can be modified after installation, in the **designer-wrapper** file, located under **<installation>/designer/conf/**.

## <span id="page-25-0"></span>To install OO Designer silently

1. Open the **[sample-silent.properties](#page-28-0)** text file (located in the **docs** folder, under the OO Designer installation folder and in the **docs** folder on the ZIP file), with the required installation and configuration settings.

For more details about these settings, see the descriptions in the sample-silent.properties text file.

**Note:** You must add the following IDM related properties and enter the values for each of the properties in the **sample-silent.properties** text file to allow IDM configuration during silent installation as described in the following example file.

root.dir=c:/oo/silent install.java=true install.designer=true install.docs=true

#set this to create if you want to deploy the idm-service locally #set this to connect if you want to connect to an existing idm-service idm.mode=create

#set to true if you want the idm username, tenant, signing key and password stored to a text file idm.export.configuration.to.file=true

#path to file in which to store the fields idm.export.file.path=C:/Users/username/Desktop/passwords.txt

#whether or not the file should be overwritten idm.overwrite.export.file=true

#set this to true if you want to also deploy the idm-admin tool install.idm.admin=true

http.port=8085 https.port=8443 http.port.access=enable should.start.webstudio=false #designer db db.type=postgresql #db.driver.location=c:/Users/cimpeanr/Downloads/mysql-connector-java-5.1.40 bin.jar db.host=127.0.0.1 db.port=5432 db.name=oodesigner db.username=postgres db.password=password db.create-schema=false db.admin.username=postgres db.admin.username=postgres #idm db #idm.db.driver.location=c:/Users/username/Downloads/mysql-connector-java-5.1.40-bin.jar idm.db.name=idmdb idm.db.username=postgres idm.db.password=password idm.authentication.username=admin idm.authentication.password=cloud ssl.certificate.type=self-signed lwsso.init.string=thisisa32characterlongstring1234 #x.frame.option = ALLOW\_FROM idm.provider.protocol=https idm.provider.hostname=hostname idm.provider.port=9445 idm.provider.integration.acct.username=idmTransportUser

idm.provider.integration.acct.password=idmTransportUser

idm.tenant=Provider

idm.signing.key=thisisa32characterlongstring1234

idm.entry.point.return.url=http://saa1kcoa3v.emea.cpqcorp.net:9085/oo-

designer/

#content.security.policy.urls = http://SAA1KCOA3V.emea.cpqcorp.net:8080/oo-

designer

- 2. Save a copy of the text file as **silent.properties**.
- 3. Remove the comment sign (#) from the properties that you need, and add the value for each of these properties.
- 4. From a command line, type the following:

installer-win64.exe -gm2 -s c:\\temp\my-silent.properties

To disable the extracting installation files progress bar, add to the command line -gm2 before -s.

Use the -n option if you don't want to start Central after the installation has completed.

**Note:** gm2 is not supported with Linux.

**Note:** The -s property accepts either a full or relative path depending on the operating system:

<sup>o</sup> Windows: Relative to the location of the .exe file.

For example: dirA, is the current directory, and dirB, is located under dirA and contains the installer and the **silent.properties** file. Open a Command window in dirA and enter the following:

dirB\\installer.exe -s silent.properties

**Important**: Make sure you add two backslashes  $\setminus \setminus$  and not one backslash  $\setminus \cdot$ . The installation folder to which you download the installation file must not contain any spaces in the name.

o Linux: Relative to the location of the directory where the installer is launched.

### **Important Notes About Silent Installation**

- Be careful not to put trailing spaces in your property values (especially when pasting). Otherwise, values that contain spaces at the end will not be read correctly and installation might fail.
- <sup>l</sup> **Oracle**: Do not use **SYS**, **SYSTEM**, or other administrative account credentials in the **db.username**/**db.password** properties.
- <sup>l</sup> **PostgreSQL**: Do not use **postgres** credentials in the **db.username**/**db.password** properties.

**Note:** PostgreSQL database names are case-sensitive.

• db.type=H2: This uses an H2 local database. This should not be used for production.

- <sup>l</sup> db.type=other: Use to enable advanced features in supported databases. If you select **other**, you can only use a database type that is supported for use with OO Designer. For more information, see the "System [Requirements"](#page-3-0) on page 4.
- Special characters, except the underscore (), cannot be used for the database name or SID. In addition, you can enter up to 30 characters for the database name or SID.
- <sup>l</sup> All property values that contain a backslash ('\') in the **silent.properties** file need to be escaped (with a double-backslash instead of a single one).

Places where this might be needed:

- $\circ$  On Japanese environments, in all the paths given. In Japanese environments, the path separator is the Yen sign and it needs to be escaped. For example, C:¥¥folder
- <sup>o</sup> For installations with a LDAP user given in form of 'domain\user'.
- $\circ$  For a database user, if the database is set up with Windows system account authentication
- $\circ$  For any other user that contains a backslash in the name

**Note:** There are some instances where the default values are different in a silent installation. For example, when installing with the wizard, by default the certificate type is set to CA (user provided), while in a silent installation, this defaults to self signed. When installing with the wizard, by default the HTTP port is disabled, while in a silent installation, it defaults to enabled.

### <span id="page-28-0"></span>**Sample Silent Installation Properties file**

## ######################################## #### **#### General Properties ### Root directory of the installation** # root.dir= # On Windows, the path must be with / or with  $\aleph$ # Example (Windows): root.dir=c:/Program Files/Hewlett-Packard-Enterprise/HPE Operations Orchestration Designer # Example (Linux): root.dir=/usr/local/hpe/oo-designer ### What to install # install.java= # Valid values: true, false # Default: true # This is required. You should only set this to false if Java Runtime has already been installed in

Install Install OO Designer Silently

the target directory.

# install.designer= # Valid values: true, false # Default: true

# install.docs= # Valid values: true, false # Default: true

**### Designer server ports** # http.port= # Default: 8081 # https.port= # Default: 8445

### HTTP port access # http.port.access= # Options: enable (HTTP access is enabled) # Options: disable (HTTP access is disabled) # Default: http.port.access=enable # HPE recommends to disable the HTTP port and to use a TLS certificate for security reasons.

**### Whether to start Designer after the installation** 

# should.start.designer=

# Valid values: true, false

# If you are configuring HPE OO Designer to be compliant with FIPS 140-2, this must be set to false.

# lwsso.init.string=

# Optional string used to generate the token when the authentication is done in LWSSO mode. # It must be at least 12 characters long

### Select a supported language for HPE Operations Orchestration Designer, in addition to English. # language= # Valid values: en, fr, de, ja, es, ch # Default: en # This configures the language for Designer in the designer-wrapper.conf files.

# For Designer, this also changes the database schema language for SQL Server.

######################################## ####

**#### IDM configuration** ####

**### Whether to install or connect to an IDM service** # idm.mode= # Valid values: native(lwsso),create, connect. # Default: native # native: connects using LWSSO

# create: installs the IDM service.

# connect: connects to an existing IDM service

#### ###

**### Properties relevant only for idm.mode=create ### This option installs the IDM service along with OO Designer.** ###

# idm.authentication.username= # The username for the IDM account used by oo-designer to communicate with the IDM service.

# idm.authentication.password=

# The password for the IDM account used by oo-designer to communicate with the IDM service.

# idm.signing.key=

# The IDM configuration signing key. The signing key should be at least 32 characters. It must contain lower case, upper case and numeri characters.

# idm.tenant=

# The name of the tenant/organization that must exist in IDM.

# Default value: OO\_Designer

# idm.entry.point.return.url=

# Designer url, in the format: <http or https>://<HOSTNAME>:<PORT>/oo-designer

# idm.export.configuration.to.file=

# Boolean value specifying whether to export the IDM credentials(admin username,admin password, tenant, signing key, username, password) to a file. # Possible values: true, false.

#### # Default value: false

# idm.export.file.path=

# Absolute path to the export file location including the file name.

# On Windows, the path must be with / or with  $\aleph$ 

# Example (Windows): idm.export.file.path=c:/Program Files/Hewlett-Packard-Enterprise/idm-

saved-configurations.txt

# Example (Linux): idm.export.file.path=/usr/local/hpe/idm-saved-configurations.txt

# idm.overwrite.export.file=

# Boolean value specifying whether to override an existing file.

# Possible values: true, false.

# Default value: false

# install.idm.admin=true

# Boolean value specifying whether to deploy also the idm-admin tool, used for user management

# Possible values: true, false.

# Default value: true

#### ###

**### Properties relevant only for idm.mode=connect ### This option connects OO Designer to an existing IDM service.** ###

#idm.provider.protocol= # The protocol of the IDM service # Possible values: http, https. # Default value: https

#idm.provider.hostname= # The hostname of the IDM service

#idm.provider.port= # The port of the IDM service

# idm.provider.integration.acct.username=

# The IDM transport username which OO Designer will use in order to get the authentication token from the IDM service.

# Default value: idmTransportUser

# idm.provider.integration.acct.password= # The IDM transport username's password.

# idm.signing.key=

# The IDM configuration signing key. The signing key should be at least 32 characters. It must contain lower case, upper case and numeric characters.

# idm.tenant=

# The name of the tenant/organization that must exist in IDM.

# Default value: OO\_Designer

# idm.authentication.username=

# This is the IDM user account which will be created in IDM.

# OO Designer will use this account in order to communicate with the IDM service.

# idm.authentication.password=

# The password for the IDM user account.

########################################

#### **#### Designer database connection properties** ####

**######## Designer server database properties** 

**### Define the database type** 

# db.type=

# Valid values: oracle, postgresql, mysql, mssql, h2, and other.

# Default value: h2

# For db.type=mysql, db.driver.location MUST be set to the path of a MySQL JDBC driver (a JAR# file). It is also available for db.type=other.

# For db.type=H2, this uses an H2 local database. This should not be used for production.

# This database type is available only when oo-designer is connecting to an IDM service.

# For db.type=other, use to enable advanced features in supported databases.

# Other database types are available only when oo-designer is connecting to an IDM service.

# If you select Other, you can only use a database type that is supported for use with HPE OO Designer. See the

# System Requirements for more information.

**### Define the database driver** 

# db.driver=

# Resolved automatically from db.type, but can be overridden.

# Linkage: If db.type is other, this property is required.

**### Define the location of the database JDBC driver** 

# db.driver.location=

# Linkage: Required when db.type=mysql, db.type=oracle or db.type=other.

# Example: db.driver.location=c:/tmp/mydriver.jar

# Note: This path is an example only. There is no need to create a tmp directory.

**### Define the database JDBC URL** 

 $#$  db.url=

# This is optional. Set this value if you want advanced features supported by the driver.

# Linkage: If you set this property, the db.host, db.port, db.name and db.service.name properties are ignored.

# MySQL example: db.url=jdbc:mysql://<host>:<port>/<db.name>

# Oracle example with SID: db.url=jdbc:oracle:thin:@<host>:<port>:<sid>

# Oracle example with service name: db.url=jdbc:oracle:thin:@//<host>:<port>/<service.name>

# PostgreSQL example: db.url=jdbc:postgresql://<host>:<port>/<db.name>

# MS Sql example: mssql.url=jdbc:sqlserver://<host>:<port>

**### Define the database host name** 

# db.host=

# Linkage: This property is ignored when db.url is used.

### Define the database port

# db.port=

# Linkage: This property is ignored when db.url is used.

### Define the database name or SID (depending on the type of database)

# db.name=

# Linkage: This property is ignored when db.url is used.

# Example: db.name=ORCL

#

# You cannot use special characters for the database name or SID, except the underscore (\_). # You can enter up to 30 characters for the database name or SID.

**### Define the name of the database user** 

# db.username=

# This user name is required when you use the option to create a database.

# The username is required also when connecting to an existing schema, the difference is that it's not being created during the installation.

# The user name is created by the installer and eventually used by HP OO.

# Example: db.username=joe

# In Oracle, do not use SYS, SYSTEM, or other administrative account credentials.

# In Microsoft SQL Server, do not use sa or other administrative account credentials.

# In PostgreSQL, do not use postgres credentials.

# PostgreSQL database names are case-sensitive.

**### Define the password of the database user** 

# db.password=

# This password is required when you use the option to create a database.

# The password is required also when connecting to an existing schema, the difference is that it's not being created during the installation.

# The password is created by the installer and eventually used by HP OO.

# Example: db.password=pass

# In Oracle, do not use SYS, SYSTEM, or other administrative account credentials.

# In Microsoft SQL Server, do not use sa or other administrative account credentials.

# In PostgreSQL, do not use postgres credentials.

**### Specify whether to create the database schema during installation** 

# To create the database schema you must provide the admin user credentials. This is a database user capable of

# creating a schema or database. Usually, this is a DBA user or a system user

# db.create-schema=

# Valid values: true, false

# Default: false

**### Define the admin user of the database** 

# db.admin.username=

# Used to create a schema/database/user

# Example: db.admin.username=postgres

**### Define the database admin user password** 

# db.admin.password=

# Used to create a schema/database/user

# Example: db.admin.password=manager

### Define the default tablespace name for the created user (Oracle only) # db.tablespace=

# Example: db.tablespace=USERS

# Linkage: Only used when creating a schema (user) in an Oracle database

### Define the default temporary tablespace name (Oracle only)

# db.temp.tablespace=

# Example: db.temp.tablespace=TEMP

# Linkage: Only used when creating a schema (user) in an Oracle database

**### Define the database connection type (Oracle only)** 

# Valid values: sid, service

# Default value: sid

# db.oracle.connection.type=

# Example: db.oracle.connection.type=sid

# Linkage: Only used when setting up an Oracle database

**### Define the database service name (Oracle only)** 

# db.service.name=

# Example: db.service.name=orcl\_name

# Linkage: Only used when db.oracle.connection.type=service

#### ######## IDM server database properties

# The below configuration parameters are required only when idm.mode=create and represent the database to which IDM service will be connected to.

# The database schema must exist prior to the installation and the schema name cannot be the same as the OO Designer's schema name.

# Important note: IDM connects to the same database host as Designer. This means that the database type, hostname and port will be inherited from Designer's database configuration.

**### Define the database username** 

# idm.db.username=

# This is the username that IDM will use to connect to it's existing schema.

# Example: idm.db.username=idmServer

# In Oracle, do not use SYS, SYSTEM, or other administrative account credentials.

# In Microsoft SQL Server, do not use sa or other administrative account credentials.

# In PostgreSQL, do not use postgres credentials.

# PostgreSQL database names are case-sensitive.

### Define the database name or SID (depending on the type of database)

# idm.db.name=

# Example: idm.db.name=ORCL

# You cannot use special characters for the database name or SID, except the underscore  $(.)$ . # You can enter up to 30 characters for the database name or SID.

**### Define the password of the database user** 

# idm.db.password=

# Example: idm.db.password=pass

# In Oracle, do not use SYS, SYSTEM, or other administrative account credentials.

# In Microsoft SQL Server, do not use sa or other administrative account credentials.

# In PostgreSQL, do not use postgres credentials.

**### Define the database service name (Oracle only)** 

# idm.db.service.name=

# Example: idm.db.service.name=orcl\_service\_name

# Linkage: Only used when the database is configured to connect to an Oracle database configured with a service name.

# If Designer is configured to connect to an Oracle

# Default value: sid

# Required only when the Oracle database configuration is with service name instead of sid, if the parameter is not supplied the oracle configuration will be with sid.

#### ########################################

#### **#### Designer SSL properties** #####

**### Define whether the SSI certificate is user-provided or self-signed** # ssl.certificate.type= # Valid values: self-signed, user-provided # Linkage: If you chose to set ssl.certificate.type to be user-provided, you must also set a value for ssl.user-provided-root-certificate.location # Example: ssl.certificate.type=self-signed

**### Specify the location of the user-provided keystore with the server certificate** # ssl.user-keystore.location= # This must be in PKCS12 format # On Windows, the path can use either / or \\ # Example: ssl.user-keystore.location=c:/tmp/certificate.p12/pfx

**### Define the password for the user-provided keystore with service certificate** # ssl.user-keystore.password=

### Specify the location of the root certificate to be imported.

# ssl.user-provided-root-certificate.location=

- # Needed only if Designer was installed with different certificates than self-signed.
- # The root certificate must be in .cer or .crt format
- # Example: ssl.user-provided-root-certificate.location=c:/tmp/my.cer
- # Example: ssl.user-provided-root-certificate.location=c:\\tmp\\my.cer

## <span id="page-38-0"></span>Send documentation feedback

If you have comments about this document, you can contact the [documentation](mailto:oo_ie@hpe.com?subject=Feedback on Install (Operations Orchestration Designer 1.2)) team by email. If an email client is configured on this system, click the link above and an email window opens with the following information in the subject line:

#### **Feedback on Install (Operations Orchestration Designer 1.2)**

Just add your feedback to the email and click send.

If no email client is available, copy the information above to a new message in a web mail client, and send your feedback to oo\_ie@hpe.com.

We appreciate your feedback!

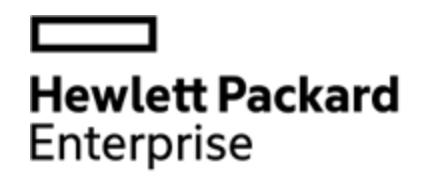

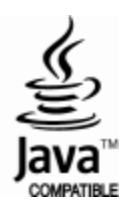